## CONFIGURANDO O GD-77 (Firmware e IDs).

#### **1º. PASSO: BAIXAR E INSTALAR O SOFTWARE E FIRMWARE ATUAIS DO GD77.**

Baixe a última versão (a mais recente) de Firmware e Software (CPS) de programação do site em <https://www.radioddity.com/pages/radioddity-download> e descompacte no computador.

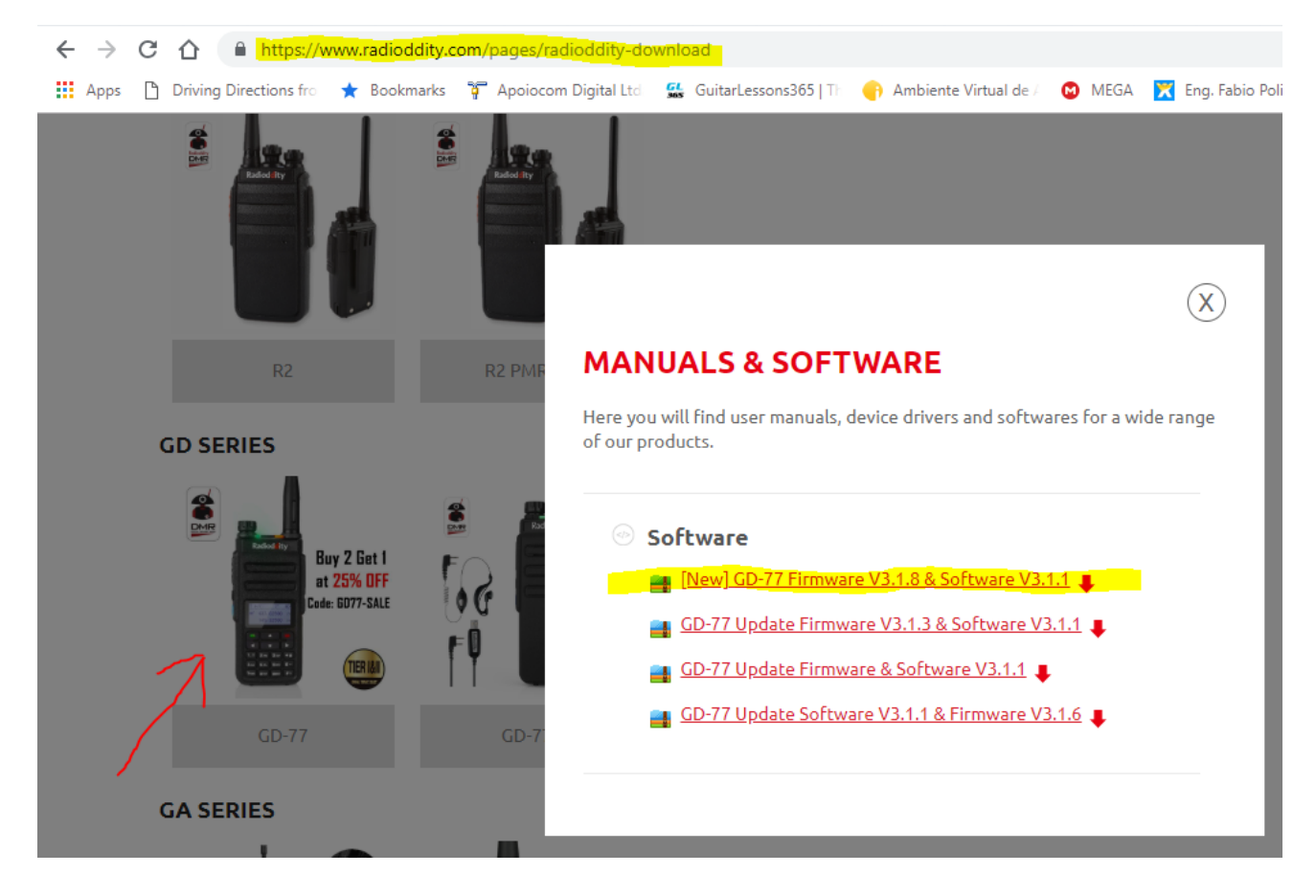

### **2º. PASSO: ATUALIZAR O FIRMWARE (NECESSÁRIO).**

- 1- Desligue o radio e, conecte o cabo de programação nele e no computador.
- 2- Pressione e segure os dois botões laterais indicados, simultaneamente e ligue o rádio com eles apertados. O radio ligará com o painel apagado, apenas o led verde aceso..

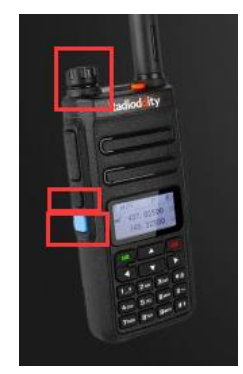

3- Abra o software de atualização de Firmware "Update.exe" direto do arquivo descompactado.

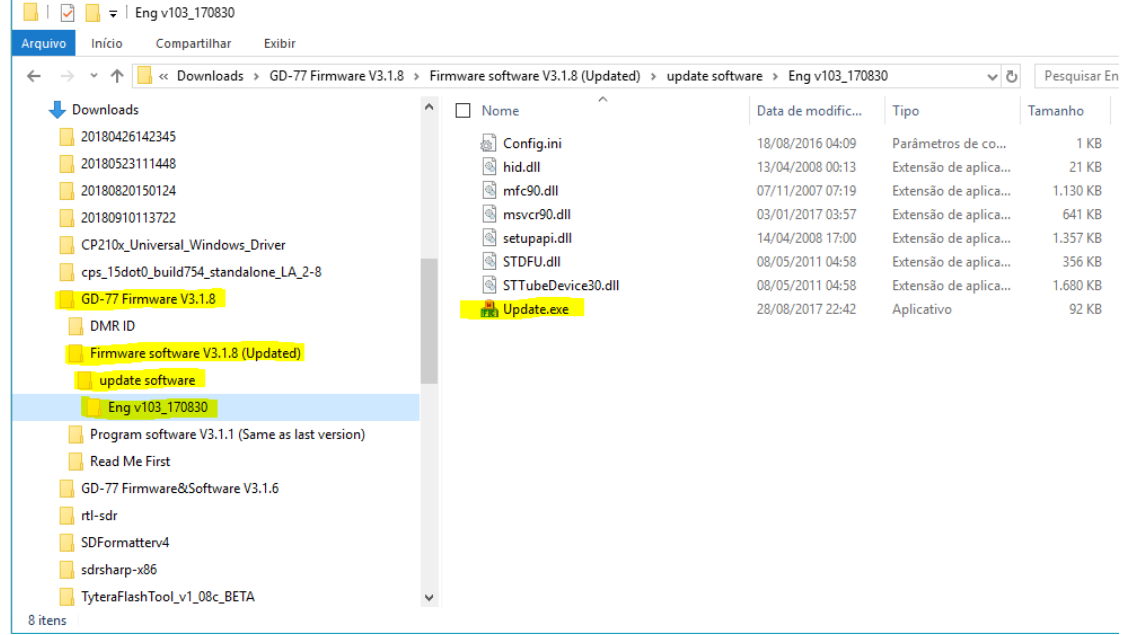

4- Clique em "**Browse**" e selecione o arquivo a atualizar, por exemplo: **GD-77\_V3.1.8.sgl** encontrado no diretório anterior "Firmware software...",

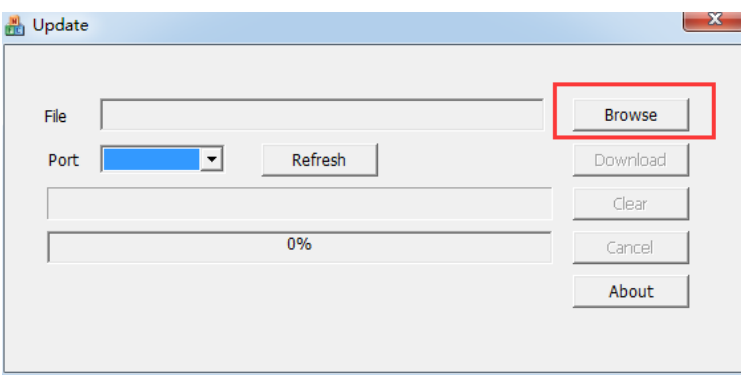

5- Clique em "**Download**" e acompanhe a transferência até completar o upgrade.

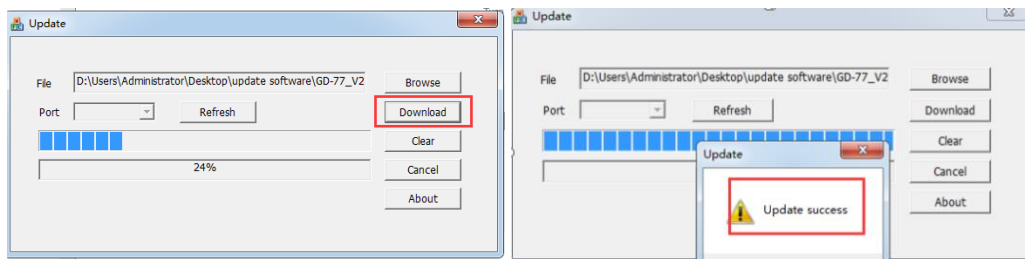

6- Desconecte o cabo de programação e religue o radio normalmente. UPDATE CONCLUÍDO.

### **3º. PASSO: INSTALAR O CODEPLUG NO RÁDIO.**

Instale o Software de programação (setup.exe). Neste será criado o Codeplug para programar o rádio:

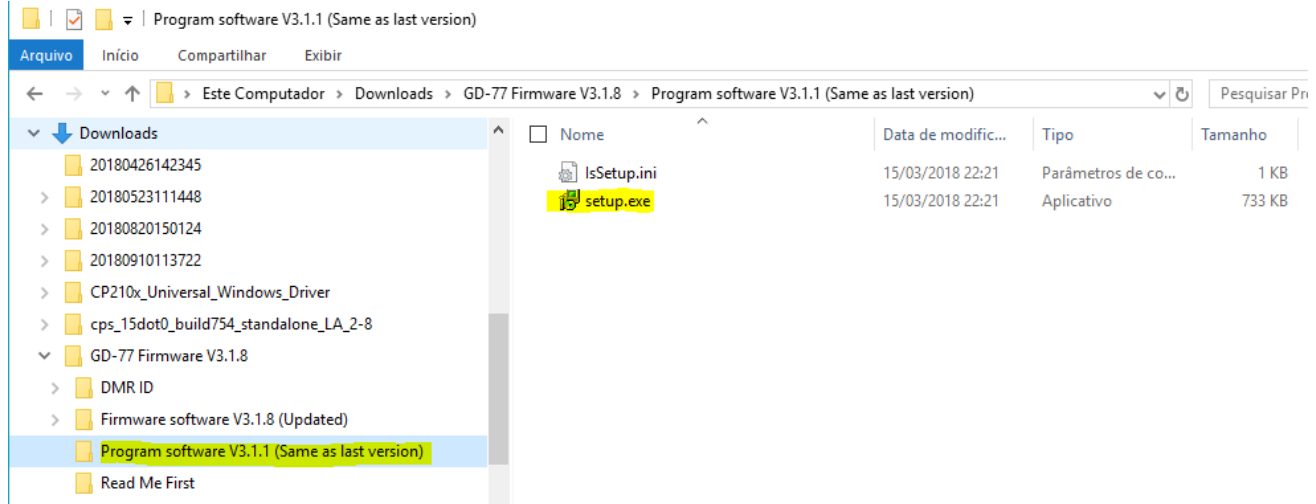

Não entrarei no mérito de montar o Codeplug nesse documento, mas uma vez com o Codeplug (parâmetros de programação do rádio) criado em mãos, abra o Software de Programação (CPS), abra o Codeplug (File -> Abrir), conecte o rádio com o cabo de programação e clique na seta vermelha indicada abaixo para programar o rádio.

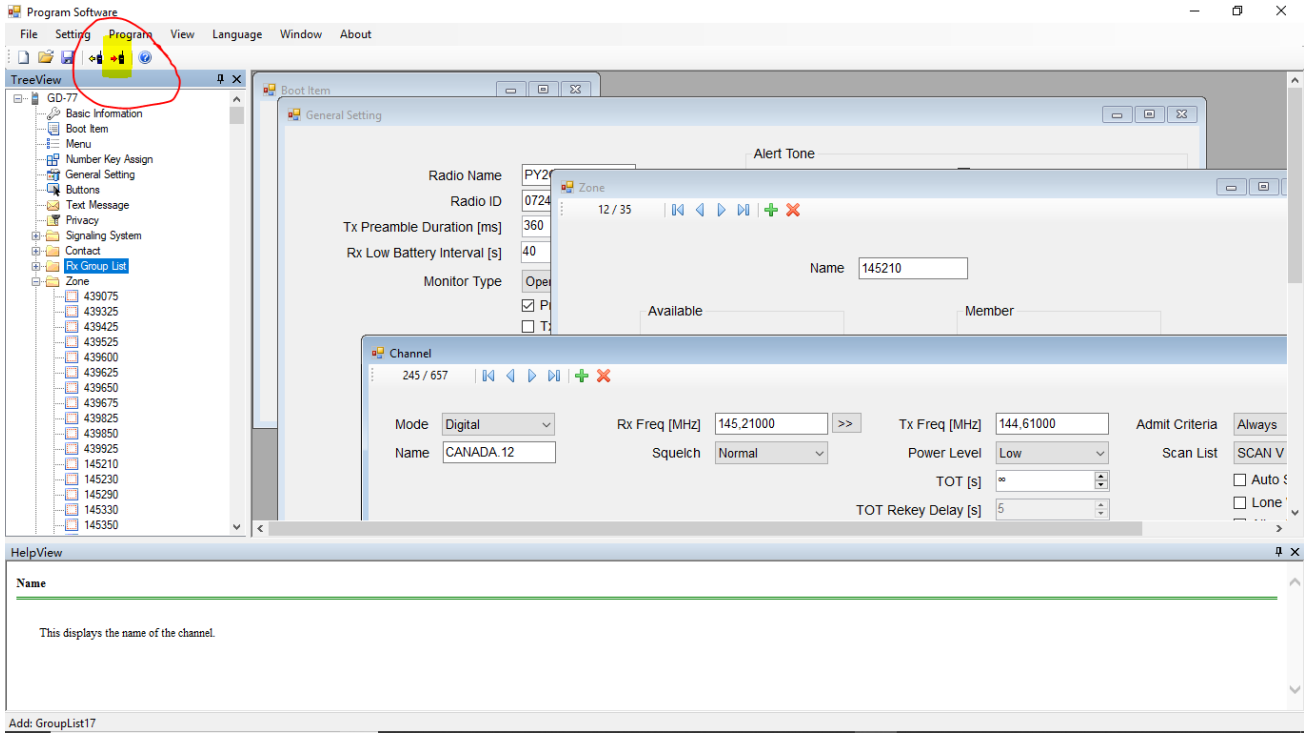

Segue com este um codeplug pré montado como ponto de partida restando configurar com seu prefixo e ID em "General Seting" e "Boot Item".

### **UM POUCO SOBRE ESSE CODEPLUG FORNECIDO e COMO USAR O RÁDIO:**

Os repetidores estão alocados como ZONAS (Grupos de memórias) e com 16 canais cada um.

**Botão lateral azul** está configurado para **escolher um RPT na tela**, aperte brevemente o e aparecerá a lista, navegue com as setas sobe ou desce até ir no RPT que quiser e aperte a tecla VERDE para entrar na Zona. Estando nela navegue pelos canais com as setas sobe ou desce para escolher o canal a falar. Muito usados os canais (Talk Groups) Brasil, Local e NetBR.

**Botão preto** entre o PTT e o Azul:

- Aperto rápido: Habilita o Monitor, isso faz com que o rádio escute qualquer Talk Group que for aberto naquele Slot.
- Segurar apertado: Intercala entre potências HI e LOW.

**Botão seta a direita**: Intercala entre VHF e Memórias (no DMR acaba usando apenas as memórias).

**É ESSENCIAR ENTENDER COMO O DMR E COMO A REDE BRANDMEISTER FUNCIONAM "ANTES DE OPERAR" na REDE. PARA ISSO A REDE BRANDMEISTER CONTA COM O SITE**:

# **[www.dvbrazil.com.br](http://www.dvbrazil.com.br/)**

*Tópicos importantes e esclarecedores para operar a rede:*

- Página "**Sobre o DMR**": <https://www.ham-dmr.com.br/o-que-e-dmr/>
- **Apresentação técnica** do sistema DMR, Slots, Talk Groups... [https://www.ham-dmr.com.br/wp](https://www.ham-dmr.com.br/wp-content/uploads/2018/04/how_dmr_works.pdf)[content/uploads/2018/04/how\\_dmr\\_works.pdf](https://www.ham-dmr.com.br/wp-content/uploads/2018/04/how_dmr_works.pdf)
- **Dicas operacionais** que ajudam a entender a rede [https://www.ham-dmr.com.br/2018/08/28/dicas](https://www.ham-dmr.com.br/2018/08/28/dicas-operacionais-importantes-a-novos-usuarios/)[operacionais-importantes-a-novos-usuarios/](https://www.ham-dmr.com.br/2018/08/28/dicas-operacionais-importantes-a-novos-usuarios/)
- **Painel da rede** para ver qual TG tem tráfego<https://bm.dvbrazil.com.br/lh.html>

Fora estes Vale a pena explorar o Site num todo com tópicos interessantes em notícias e questões técnicas pertinentes à rede.

*Há um encontro com teor de testar a rede e difundir questões técnicas da mesma ou até mesmo assuntos diversos pertinentes ao Radioamadorismo com ênfase em modalidades digitais ou no que essas tecnologias impactam positivamente o rádio atual. Chamamos de NET BR e ocorre às 21hs todas as Terças-feiras no TG724942 (nomeado como NET BR em alguns Codeplugs).*

++++++++++++++++++++++++++++++++++++++++++++++++++++++++++++++++++++++++++++++++++

**O GD77 conta com uma memória interna, independente do Codeplug, com capacidade para armazenar até 10mil contatos.**

Segue um breve roteiro para que possa incluir esse banco de memória obtendo dados atualizados da rede.

### *DICA PARA GRAVAR A LISTA DE 10MIL CONTATOS NO GD77.*

### *PARA GERAR A LISTA DE CONTATOS ACESSE O SITE:*

<http://www.amateurradio.digital/wizard.php?radio=gd77&force=yes>

- 1- STEP 1: Selecione o rádio a coletar a lista.
- 2- STEP 2:
	- a. Selecione o item "By Country"
	- b. Selecione os países que quer incluir na sua lista CSV até atingir o limite de10 mil contatos.
- 3- STEP 3: Faça o "Download" e salve num local seu de fácil acesso. Será o arquivo a baixar no rádio.

### *PARA LER OU GRAVAR A LISTA DE DMR ID DO RÁDIO:*

Ao baixar o Software de Codeplug e Firmware do GD77, vem junto o ditetório **"DMR ID"** e neste você encontrará o executável **"ActiveClient.exe"** – software que Lê ou Grava sua lista de contatos na memória interna do GD77.

Conecte o rádio com o cabo no computador desligado e ligue o rádio pressionando os botões simultaneamente: **SK2**+**Menu**+**# key** (sk2 = botão azul) até completar a ligação do rádio. IMPORTANTE: MANTENHA AS 3 TECLAS APERTADAS ATÉ O RÁDIO LIGAR POR COMPLETO, QUANDO APARECERÁ A TELA NORMAL DE USO.

### **Para gravar o CSV: Abra o Software "ActiveClient.exe"**

- 1) clique em Import CSV, e selecione o arquivo CSV baixado.
- 2) Selecione version number:001
- 3) clique em Write

**Para ler o CSV: Abra o Software "ActiveClient.exe"** Clique em **Read**, após leitura, mostrará os dados de DMR ID

**\*\*\* Além dessa memória interna, você tem o banco de 1000 contatos do Codeplug onde alocará os "Talk Groups", sobrando espaço para alocar diversos grupos de chamada de interesse e gravar contatos tipo privado de amigos que queira fazer contato privado \*\*\***

Fte 73

Fábio PY2LY

WhatsApp +55-19-99128-8006